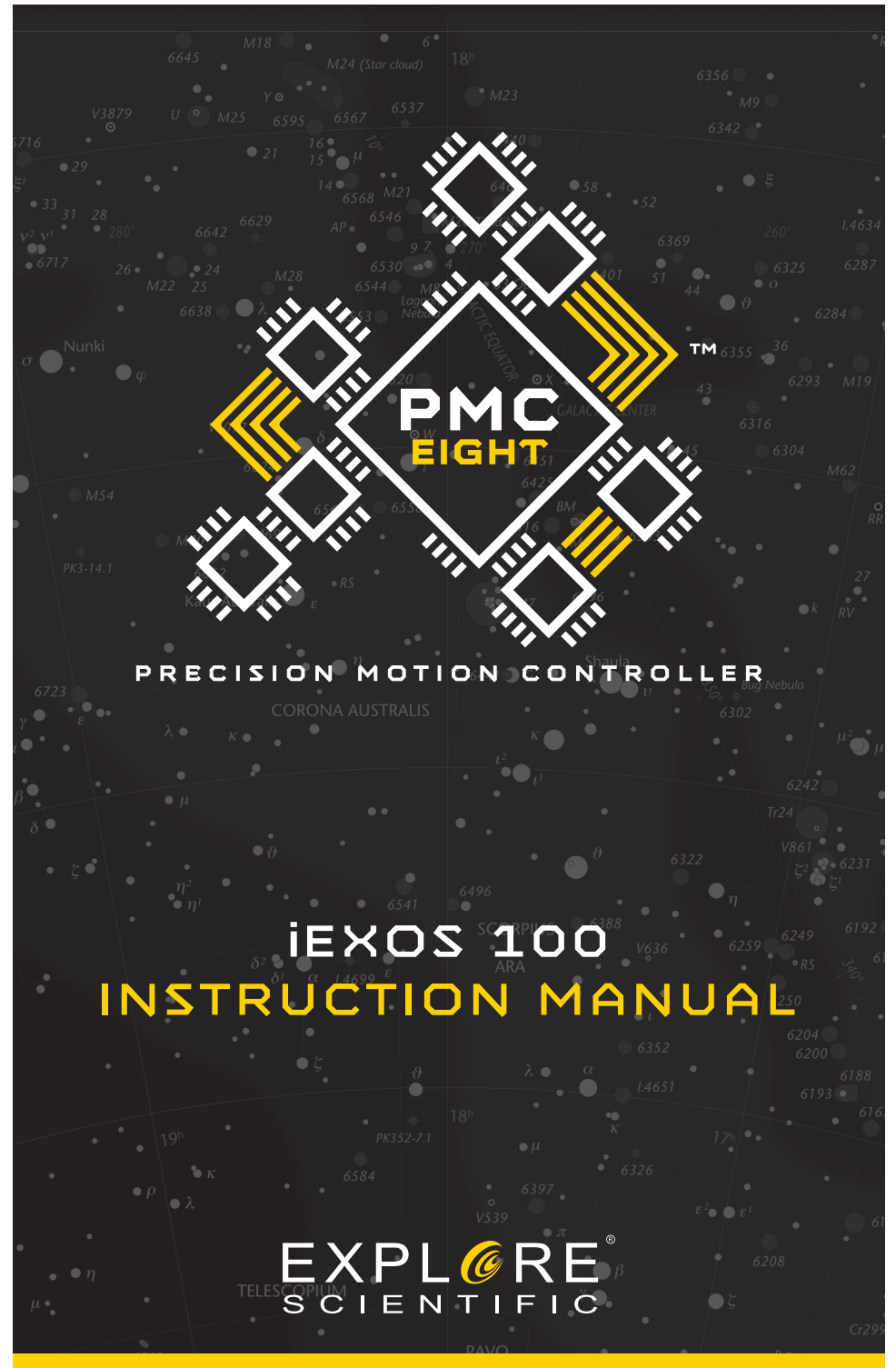

Art. No. 0456100

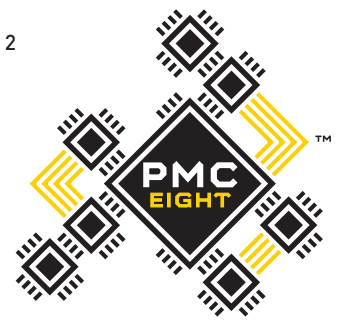

# **WELCOME TOTHE WORLD OF EXPLORATION.**

MOTION CONTROLLER PRECI **NC** 

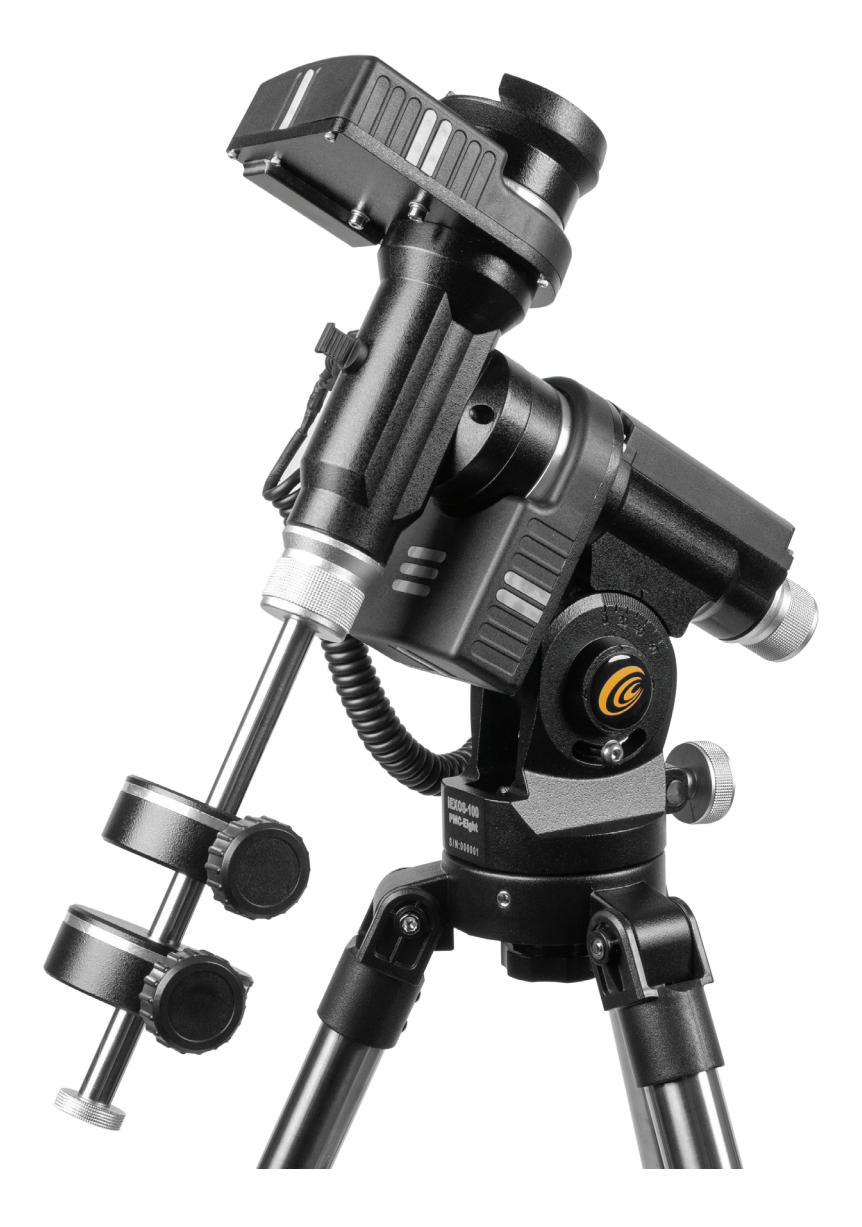

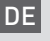

DE Besuchen Sie unsere Website über den folgenden QR Code oder Weblink um weitere Informationen zu diesem Produkt oder die verfügbaren Übersetzungen dieser Anleitung zu finden.

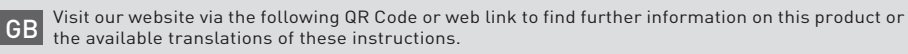

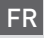

FR Si vous souhaitez obtenir plus d'informations concernant ce produit ou rechercher ce mode<br>FR d'emploi en d'autres langues, rendez-vous sur notre site Internet en utilisant le code QR ou le lien correspondant.

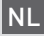

Bezoek onze internetpagina via de volgende QR-code of weblink, voor meer informatie over dit product of de beschikbare vertalingen van deze gebruiksaanwijzing.

¿Desearía recibir unas instrucciones de uso completas sobre este producto en un idioma determinado? Entonces visite nuestra página web utilizando el siguiente enlace (código QR) para ver las versioneAs disponibles.

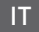

Desidera ricevere informazioni esaustive su questo prodotto in una lingua specifica? Venga a visitare il nostro sito Web al seguente link (codice QR Code) per conoscere le versioni disponibili.

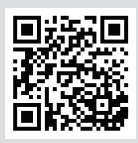

www.explorescientific.de/pmc-eight

# **Inhaltsverzeichnis**

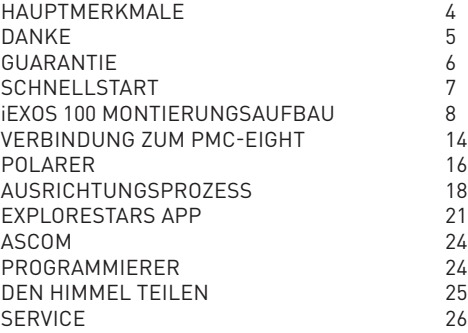

Diese Dokumentation ist für Produkte mit den folgenden Artikelnummern vorgesehen: **0456100**

Anleitungsversion: v0219

Anleitungsbezeichnung: Manual\_0456100\_iEXOS-100-PMC-Eight\_de\_EXPSC\_v022019a Für Service-Anfragen halten Sie bitte diese Informationen bereit.

# MAIN FEATURES

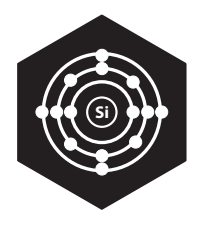

# REVOLUTIONÄR

Die PMC-Eight hat die GOTO-Technologie auf ein völlig neues Niveau gehoben, indem sie eine intelligente Design-Philosophie verwendet, die über den Industriestandard hinausgeht. Die PMC-Eight verfügt über acht CPUs, die unabhängig voneinander arbeiten, um sich auf definierte Funktionen zu konzentrieren. Diese Delegation von Aufgaben zwischen den Prozessoren führt zu einem System, das eine hervorragende Reaktionsfähigkeit, hohe Effizienz und unübertroffene Zuverlässigkeit bietet. Dieses revolutionäre Mehrprozessor-Design bieten Ihnen eine außergewöhnliche Leistung bei allen Anwendungen.

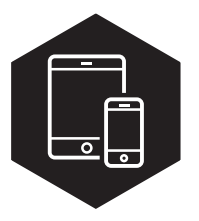

# INTUITIV

Durch die intuitive Bedienoberfläche gelingt es Ihnen schnell und einfach Ihr Teleskop auszurichten, durch die Sterne zu navigieren und viele interessante Dinge über Zehntausende von Himmelsobjekten zu erfahren. Diese dynamische App wird von einer Datenbank gespeist, die regelmäßig aktualisiert wird, um sicherzustellen, dass sie eine zuverlässige Quelle für all die angezeigten Information bleibt.

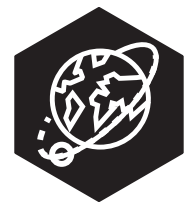

# VIELSEITIG

Obwohl wir unsere eigene Betriebssystem-App (ExploreStars) anbieten, dreht sich bei der PMC-Eight alles darum, möglichst viele Optionen anzubieten - nicht nur in Bezug auf das, was Sie sehen, sondern auch darauf, wie Sie dorthin gelangen. Um den vielseitigen Anforderungen der größeren Amateur- und Profi-

Astronomiegemeinde gerecht zu werden, haben wir die PMC-Eight mit dem Industriestandard ASCOM Standard Interface kompatibel gemacht.

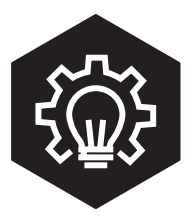

# **KEINE LIMITS**

Der Nachthimmel ist voller Möglichkeiten, ebenso wie die PMC-Eight. In einem beispiellosen Projekt haben wir die Kodierung für unser Präzisions-Motion-Control-System Open Source entwickelt. Indem wir die Entwicklungs-Module in die Hände von freien Programmierern legen, glauben wir, dass wir das volle Potenzial des PMC-Eight OpenGOTO immer weiter ausschöpfen und viele neue Anwendungen entstehen werden.

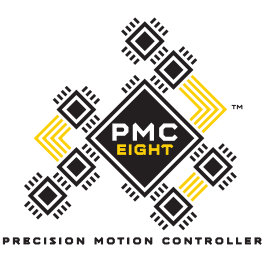

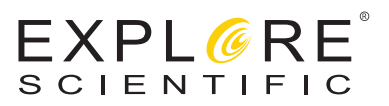

# **Vielen Dank, dass Sie sich für das PMC-Eight™ Open GOTO-System von Explore Scientific® als Ihren Zugang zum Universum entschieden haben.**

Dieses revolutionäre Präzisions-Goto-Steuersystem mit Open-Source-Software wurde für die Bedürfnisse der Astronomie-Community entwickelt. Für Anfänger geht das intuitive Design Hand in Hand mit unserer App ExploreStars, die eine leichte Orientierung am Nachthimmel ermöglicht und weitere Informationen bereitstellt.

Fortgeschrittene und Programmierer können dank dem Open-Source-Code ihr Gerät vollkommen individuell einrichten. Einer der revolutionärsten Aspekte des PMC-Eight OpenGOTO-Systems ist zweifellos seine Open-Source-Software. Das Ergebnis ist ein vollständiger Zugriff auf die Codierung, die das PMC-Eight OpenGOTO System steuert.

 Wir freuen uns, das PMC-Eight Goto-System und den Open-Source-Code mit Ihnen zu teilen. Wenn Sie Fragen oder Anregungen haben, wenden Sie sich bitte an unser Kundendienstcenter unter: www.explorescientific.com/pmc-eight

Clear skies,

Ihr Explore-Scientific-Serviceteam

# **Garantie**

Die Garantiezeit beträgt 2 Jahre und beginnt am Tag des Kaufs. Bitte bewahren Sie den Kaufbeleg (Kassenbon oder Rechnung) als Nachweis für den Kauf sicher auf.

Während der Garantiezeit werden defekte Geräte vor Ort von Ihrem Fachhändler angenommen oder Sie können sie direkt zurücksenden. Der Versand errfolgt auf Ihre Kosten. Ist der Mangel durch die Garantie abgedeckt, werden Ihnen die Versandkosten erstattet. Sie erhalten dann kostenlos ein neues oder repariertes Gerät zurück. Die Entscheidung, ob das Gerät repariert oder ausgetauscht wird, obliegt dem, Garantiegeber.

Die Garantie erlischt, wenn Mängel, die an der Kaufgegenstand entstanden sind, auf folgende Umstände zurückzuführen sind:

- Unsachgemäße Verwendung
- Fahrlässiger oder vorsätzlicher Schaden, verursacht durch persönliche Fahrlässigkeit und/ oder nicht autorisierte Dritte sowie Reparaturen oder Änderungen, die von Dritten ohne unsere Anweisungen vorgenommen wurden
- Veränderungen oder Schäden infolge höherer Gewalt (Sturm, Hagel, Feuer, Stromausfall, Blitzeinschlag, Überschwemmung, Schneeschaden, Frosteinwirkung und andere Einflüsse von Tieren usw.) Die Garantie erlischt auch, wenn ein beschädigter und/oder unleserlicher oder unvollständiger Kaufbeleg vorgelegt wird. Die Garantierechte bestehen unabhängig von den gesetzlichen Gewährleistungsansprüchen.

Garantiegeber ist die BRESSER GmbH, Gutenbergstr. 2, 46414 Rhede, Germany

Nach Ablauf der Garantiezeit haben Sie auch die Möglichkeit, ein defektes Gerät zur Reparatur zurückzusenden. Reparaturen, die nach Ablauf der Garantiezeit erforderlich sind, sind kostenpflichtig. Wir erhalten einen Kostenvoranschlag vor Durchführung der Reparatur.

#### **Im Falle einer Rücksendung beachten Sie bitte Folgendes::**

Stellen Sie sicher, dass der Artikel sorgfältig verpackt ist, und verwenden Sie möglichst die Origi-nalverpackung. Füllen Sie das untenstehende Rücksendeformular aus und legen Sie es zusammen mit dem Kaufbeleg der Sendung bei. Bitte haben Sie Verständnis, dass nicht ausreichednd frankierte oder gänzlich unfrankierte Sendungen nicht angenommen werden können.

# **Rücksendeformular**

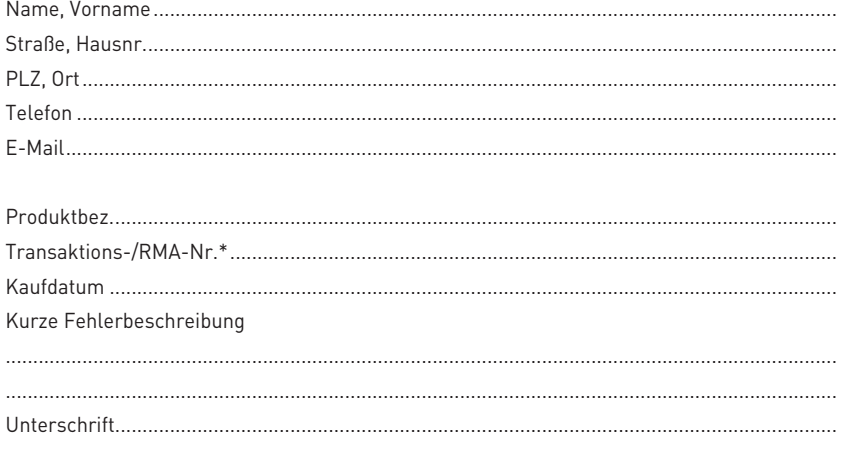

 $\approx$ 

# **iEXOS 100 mit PMC-Eight™ System SCHNELLSTARTANLEITUNG**

Obwohl die iEXOS 100 mit PMC-Eight™ Goto-Steuerung ein komplexes System ist, kann es sehr einfach eingerichtet werden.

#### **Inhalt**

- iEXOS 100 Montierung (mit eingebautem PMC-Eight System)
- Stativ
- Batteriefach mit Halterung
- RJ-12 W-LAN Kanalwechsel-Dongle
- Ein Motorkabel
- Zwei 1.0 kg Gegengewichte
- Bedienungssanleitung

## **Schritt 1: Plattform wählen**

Bevor Sie das PMC-Eight™ benutzen, müssen Sie die gewünschte Betriebssoftware wählen und auf Ihr Endgerät laden. Unsere intuitive ExploreStars App kann kostenlos über den Microsoft Store, Google Play für Android oder den App Store für iOS heruntergeladen werden. Die Installation für iOS erfordert keine weiteren Maßnahmen. Für Windows und Android laden Sie nach der Erstinstallation einfach die Objektdatenbank über **www.explorestars.com** herunter und Sie sind bereit für den Start. Für alle, die bereits eine Planetariumssoftware eines Drittanbieters nutzen, besitzt der PMC-Eight™ einen ASCOM-Treiber. Für weitere Information zur ExploreStars App oder den ASCOM-Treiber lesen Sie bitte die individuellen Anleitungen. Für Videoanleitungen zur Installation der App (englischsprachig) und/oder den Treiber besuchen Sie **www.explorescientific.com/pmc-eight/**

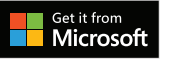

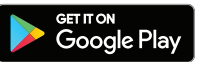

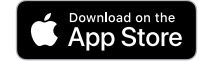

## **Schritt 2: Die iEXOS-100-Montierung aufbauen und PMC-Eight anschließen**

Bauen Sie das Stativ auf und setzen Sie die Montierung auf den Stativkopf auf. Befestigen Sie die Montierung am Stativ, indem Sie die Zentralschraube des Statives festdrehen. Nach dem Befestigen der Montierung bringen Sie Ihr Teleskop an und balancieren es aus. Wenn das geschehen ist, schließen Sie das Motorkabel an den entsprechenden Schnittstellen an. Legen Sie 8 C-Batterien ins Batteriefach ein und schieben Sie dieses in den dazugehörigen Halter am Stativbein. Schließen Sie das Kabel von der Stromversorgung an die entsprechende Schnittstelle am PMC-Eight an.

Verbinden Sie Ihr Gerät drahtlos mit PMC-Eight. Weitere Informationen über PMC-Eight finden Sie im vollständigen Handbuch.

Ein Video-Tutorial zum Aufbau finden Sie unter **www.explorescientific.com/pmc-eight/**. Weitere Möglichkeiten der Stromversorgung sind bei Explore Scientific erhältlich.

## **Schritt 3: Teleskop ausrichten**

Vor dem Benutzen des PMC-Eight™ muss das Teleskop ausgerichtet werden. Dies kann auf traditionelle Weise als manueller Ausrichtungsprozess oder mittels der 2- oder 3-Sterne-Ausrichtungsprozedur in der ExploreStars App erfolgen.

Wichtig: Je präziser die physikalische Ausrichtung ist, desto besser ist die Funktionalität des Systems. Für eine Videoanleitung zum Einrichtungsprozess (englischsprachig) besuchen Sie **www.explorescientific.com/pmc-eight/**

## **Schritt 4: Objekt wählen und mit dem Erkunden beginnen!**

## **Zusätzliche Unterstützung**

Wenn Sie im Zusammenhang mit dem Aufbau Ihrer iEXOS-100-Montierung Fragen haben, wenden Sie sich bitte an unser Kundendienstcenter, vorzugsweise per E-Mail unter support@explorescientific.de Häufig gestellte Fragen über PMC-Eight finden Sie in der Knowledge Base unter **www.explorescientific.com/knowledgebase** im Ordner PMC-Eight Questions.

# **iEXOS 100 Montierungsaufbau**

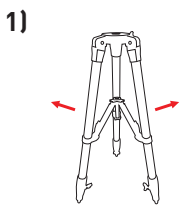

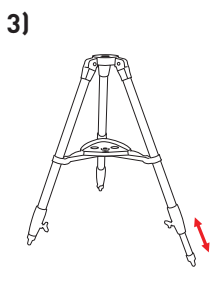

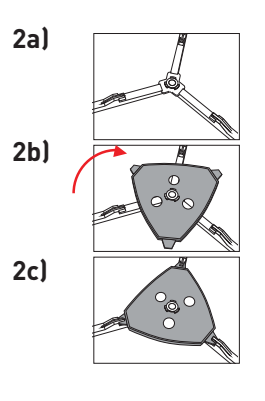

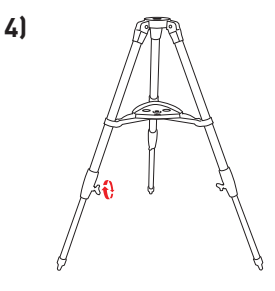

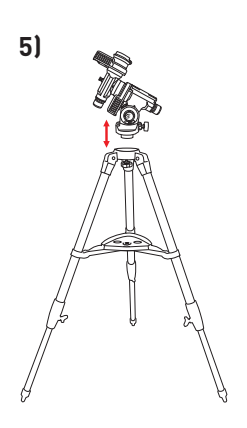

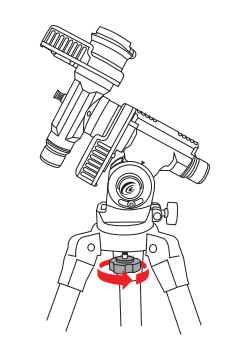

**6)**

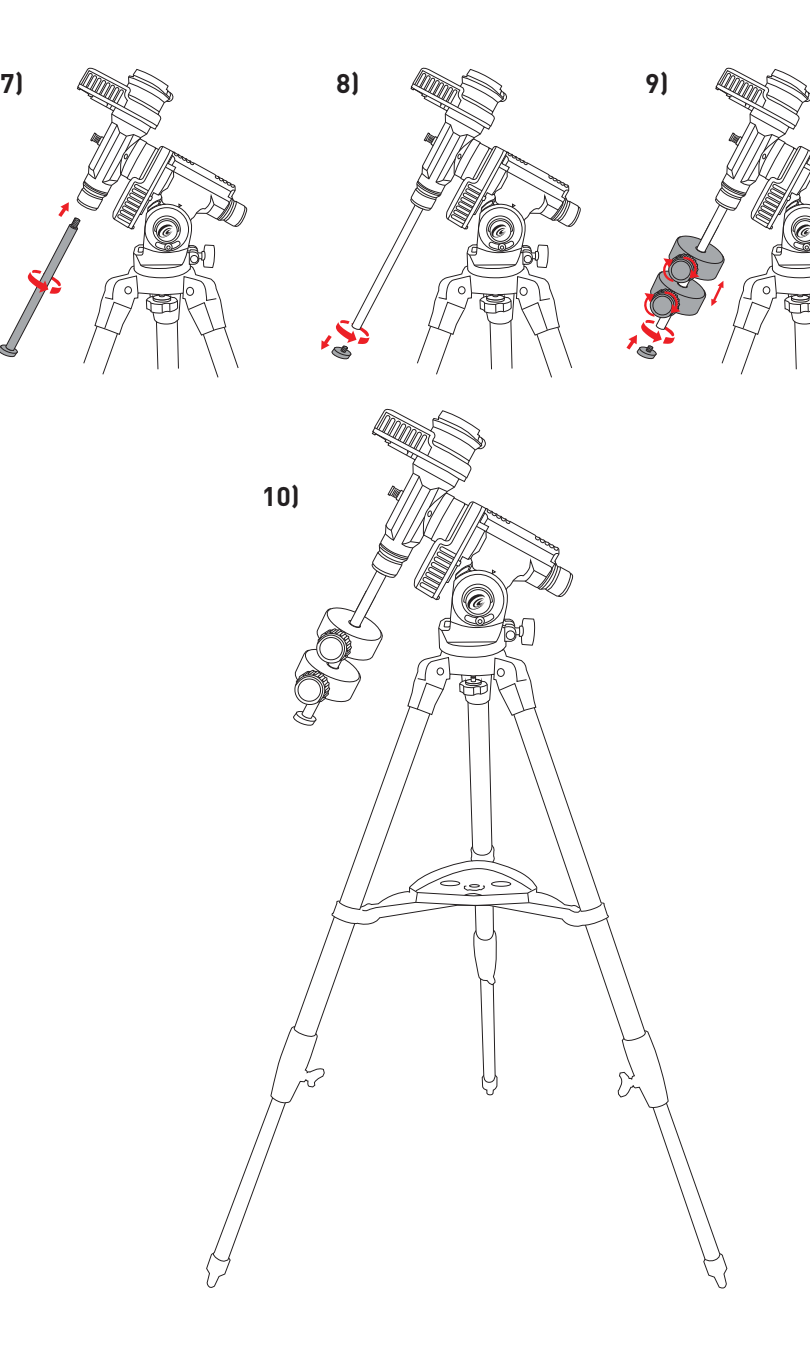

# 10 iEXOS 100 MONTIERUNGSAUFBAU  $\ell$

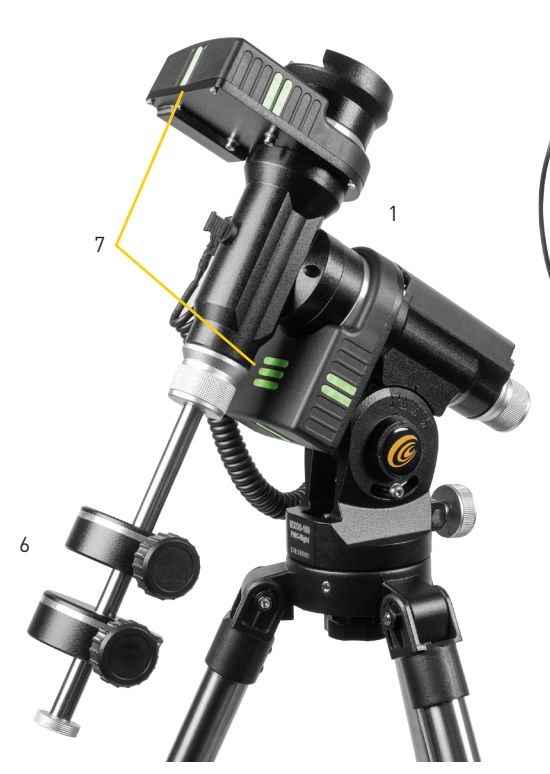

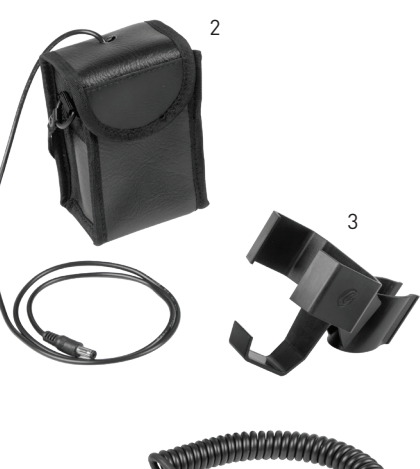

# 4 5

#### **Liste der Teile**

- 1. iEXOS-100-Montierung (mit eingebautem PMC-Eight-System)
- 2. Batteriefach für 8 C-Batterien mit Kabel (Batterien nicht enthalten)
- 3. Halterung für das Batteriefach
- 4. ST4 (RJ-12) WLAN-Kanalumschalter
- 5. DB9- auf RJ-25-DEC-Kabel
- 6. Zwei Gegengewichte von je 1 kg
- 7. Fluoreszierende Anzeigen

# **Teile kontrollieren**

Nehmen Sie alle Teile aus den jeweiligen Schachteln und legen Sie sie auf einer ebenen, aufgeräumten Arbeitsfläche aus. Ein Fußboden mit reichlich Platz ist ideal. Wenn Sie Ihre iEXOS-100-Montierung aufbauen, beginnen Sie unbedingt mit dem Stativ und gehen Sie von dort aus weiter vor. Um einen korrekten Aufbau zu gewährleisten, müssen die einzelnen Schritte in der beschriebenen Reihenfolge ausgeführt werden.

# **Stativ aufbauen**

Das Stativ wird fertig montiert geliefert. Stellen Sie es auf, indem Sie die drei Füße zu einem gleichseitigen Dreieck spreizen. Um die Beine des Stativs höher oder niedriger einzustellen, lösen Sie den großen Drehknopf am unteren Ende des Beins, ziehen Sie die innere Röhre auf die gewünschte Höhe und drehen Sie den großen Knopf wieder fest. Wir empfehlen Ihnen, die Höhe des Stativs so einzustellen, wie Sie Montierung und Teleskop zusammen verwenden möchten. Wir empfehlen Ihnen außerdem, das Stativ ins Lot zu stellen, bevor Sie die Montierung anbringen. Ist das Stativ fertig aufgebaut, bringen Sie die Ablage an, um die Stabilität zu erhöhen und Zubehör praktisch zu verstauen.

# **Äquatorial-Montierung anbringen**

Wenn das Stativ aufgebaut ist, können Sie die Äquatorial-Montierung anbringen. Dies ist das Achskreuz, an der das Teleskop befestigt wird und mit dem Sie es auf beliebige Punkte am Himmel ausrichten können. Die Montierung ist außerdem verstellbar, sodass Sie die Rotationsachse parallel zur Erdachse ausrichten können (siehe Abschnitt über Einnordung). So bringen Sie die Äquatorial-Montierung an:

1. Schieben Sie die Basis der Äquatorial-Montierung in das obere Ende des Stativkopfes.

- 2. Ziehen Sie die Zentralschraube des Statives fest an, um die Äquatorial-Montierung sicher zu befestigen.
- 3. Richten Sie das Stativ mit der Äquatorial-Montierung mithilfe der Dosenlibelle an der Basis der Äquatorial-Montierung waagerecht aus.

# **Gegengewichtsstange anbringen**

Um das Teleskop richtig auszubalancieren, wird die Montierung mit einer Gegengewichtsstange und Gegengewichten geliefert. So bringen Sie die Gegengewichtsstange an:

- 1. Auf der DEC-Achse der Äquatorial-Montierung befindet sich eine Gewindebohrung. Sie liegt der Teleskop-Aufnahme gegenüber.
- 2. Schrauben Sie die Gegengewichtsstange in diese Gewindebohrung, bis sie fest sitzt.

Wenn die Stange sicher befestigt ist, können Sie die Gegengewichte anbringen.

# **Gegengewicht(e) anbringen**

Die iEXOS-100 wird normalerweise mit zwei Gegengewichten von je 1,0 kg geliefert. So bringen Sie die Gegengewichte an:

- 1. Richten Sie die Montierung so aus, dass die Gegengewichtsstange zum Boden zeigt.
- 2. Entfernen Sie die Sicherheitsschraube und die Unterlegscheibe am äußeren Ende der Gegengewichtsstange.
- 3. Lösen Sie die Klemmschraube des Gegengewichts, bis dass die Zentralbohrung freigegeben wird.
- 4. Schieben Sie das Gegengewicht auf die Gegengewichtsstange.
- 5. Zur Arretierung drehen Sie die Klemmschraube an der Seite des Gewichts fest, sodass es an Ort und Stelle bleibt.
- 6. Wiederholen Sie diesen Vorgang, wenn Sie ein zweites, optionales Gegengewicht verwenden (nur bei größeren Teleskopen, die sich der Tragfähigkeitsgrenze der Montierung von 7 kg annähern).
- 7. Bringen Sie die Sicherheitsschraube und die Unterlegscheibe wieder an.

# **Das Teleskop an der Montierung anbringen**

Das Teleskop wird an der Montierung mit einer Schwalbenschwanzverbindung befestigt, die am unteren Ende des Teleskops arretiert wird. Bevor Sie den Tubus anbringen, kontrollieren Sie, dass die DEC- und RA-Klemmen fest sitzen. Das sorgt dafür, dass die Montierung sich nicht plötzlich bewegt, während Sie das Teleskop anbringen.

So befestigen Sie das Teleskop:

- 1. Lösen Sie den Drehknopf an der Seite der Teleskopaufnahme. So können Sie die Schwalbenschwanzhalterung am Teleskop auf die Montierung schieben.
- 2. Schieben Sie die Schwalbenschwanzhalterung am Teleskop in die Plattform an der Montierung.
- 3. Ziehen Sie den Drehknopf an der Seite der Plattform fest an, um das Teleskop sicher zu befestigen.

# **Das Teleskop entlang der RA- und DEC-Achse bewegen**

Wenn das Teleskop montiert ist, können Sie es auf beliebige Objekte ausrichten und mit der Beobachtung beginne. Für die Grobeinstellung lösen Sie die RA- und DEC-Klemmen ein wenig und bewegen das Teleskop in die gewünschte Richtung. Die RA-Klemmung befindet sich in der Nähe des Polsuchers, die DEC-Klemmung dagegen am oberen Ende der Gegengewichtsstange.

Wie fest sollten Sie die Klemmen anziehen? Stellen Sie die Klemmen auf die Spannung ein, die Sie wünschen. Wenn Sie das Teleskop bewegen möchten, öffnen Sie die jeweilige Achskemmung und stellen Sie es auf die neue Position ein. Für die Feinjustierung verwenden Sie die Richtungstasten der App ExploreStars, wobei die Geschwindigkeit auf einen Wert von 1-5 eingestellt ist. (Siehe Abschnitt ExploreStars-App in diesem Handbuch.)

# **Das Teleskop über die RA-Achse ausbalancieren**

Um die Montierung nicht übermäßig zu belasten, sollte das Teleskop korrekt um die Polarachse ausbalanciert sein. Korrektes Ausbalancieren ist für eine präzise Nachführung unerlässlich. So balancieren Sie die Montierung aus:

- 1. Überprüfen Sie, dass der Befestigungsknopf des Teleskops auf der Montierungsplattform fest angezogen ist.
- 2. Lösen Sie die RA-Klemme und positionieren Sie das Teleskop auf einer Seite der Montierung. Die Gegengewichtsstange erstreckt sich waagerecht auf der gegenüberliegenden Seite der Montierung.
- 3. Lassen Sie das Teleskop los, um zu sehen, in welche Richtung es driftet, wenn ein Ungleichgewicht vorliegt.
- 4. Lösen Sie die Arretierung an der Seite des Gegengewichts, damit es sich entlang der Gegengewichtsstange verschieben lässt.
- 5. Schieben Sie das Gegengewicht an den Punkt, an dem es das Teleskop ausbalanciert. Das Teleskop sollte an Ort und Stelle bleiben, wenn die RA-Klemme locker ist.
- 6. Stellen Sie die Arretierung am Gegengewicht fest, sodass es an Ort und Stelle bleibt.

Die oben stehende Anleitung beschreibt eine perfekte Ausbalancierung; allerdings sollte ein minimales Ungleichgewicht vorhanden sein, um die bestmögliche Nachführung sicherzustellen. Wenn das Teleskop sich auf der westlichen Seite der Montierung befindet, sollte das Gegengewicht minimal unausgewogen zur Gegengewichtsstange hin neigen. Wenn der Tubus sich auf der östlichen Seite der Montierung befindet, sollte das Ungleichgewicht zur Teleskopseite hin liegen. Das geschieht, damit das Schneckengetriebe gegen diese geringfügige Last arbeitet.

**HINWEIS:** Dieses Ungleichgewicht ist minimal.

Bei der Astrofotografie kann die Ausbalancierung mit dem ausdrücklichen Ziel erfolgen, die Genauigkeit der Nachführung weiter zu optimieren.

# **Das Teleskop über die DEC-Achse ausbalancieren**

Obwohl das Teleskop nicht entlang der Deklination nachgeführt wird, sollte es auch an dieser Achse ausbalanciert sein, um plötzliche Bewegungen zu vermeiden, wenn die DEC-Klemme locker ist. So balancieren Sie das Teleskop an der DEC aus:

- 1. Lösen Sie die RA-Klemme und drehen Sie das Teleskop so, dass es sich auf einer Seite der Montierung befindet (wie im vorhergehenden Abschnitt "Das Teleskop an der RA ausbalancieren" beschrieben).
- 2. Ziehen Sie die RA-Klemme fest, um das Teleskop sicher zu befestigen.
- 3. Lösen Sie die DEC-Klemme und drehen Sie das Teleskop, bis der Tubus parallel zum Boden ist.
- 4. Lassen Sie den Tubus los, um zu sehen, in welche Richtung er um die DEC-Achse rotiert. **VORSICHT: LASSEN SIE DEN TUBUS NIE GANZ LOS!**
- 5. Lockern Sie den Drehknopf, mit dem das Teleskop an der Montierungsplattform befestigt ist, und schieben Sie das Teleskop vor oder zurück, bis es an Ort und Stelle bleibt, wenn die DEC-Klemme locker ist.

#### **VORSICHT: LASSEN SIE DEN TUBUS NIE GANZ LOS, WÄHREND DER KNOPF AN DER MONTIERUNGSPLATTFORM LOCKER IST!**

6. Drehen Sie den Knopf an der Montierungsplattform fest, um das Teleskop sicher zu befestigen. Wie bei der RA-Ausbalancierung handelt es sich um eine allgemeine Anleitung, die hilft, die Montierung nicht übermäßig zu belasten. Bei der Astrofotografie sollte die Ausbalancierung speziell für den Bereich erfolgen, auf den das Teleskop gerichtet ist.

#### **Wie fest muss ich die Achsklemmungen anziehen?**

Die Klemmen sind so gestaltet, dass der Betreiber pro Achse jeweils einen Rändelknopf lösen muss, um das Teleskop manuell zu bewegen. Nach erreichter Position des Teleskopes ziehen Sie die betreffende Rändelschraube wieder fest an, um das Teleskop in der aktuellen Position zu sichern. Sie finden die nötige Einstellung, die für Sie passt sehr schnell heraus. Das Teleskop sollte sicher an der aktuellen

Position verbleiben auch wenn Sie es normal benutzen. Die Klemmen funktionieren schon bei minimaler Spannung, und sollten nicht unnötig fest angezogen werden. Weder Motor noch Antrieb können aber dadurch beschädigt werden, dass Sie die Klemmen zu fest anziehen.

### **Zusätzliche Unterstützung**

Wenn Sie im Zusammenhang mit dem Aufbau Ihrer iEXOS-100-Montierung oder der Benutzung weitere Fragen haben, finden Sie in der Knowledge Base unter **www.explorescientific.com/knowledgebase** viele weitere wertvolle Tipps.

#### **Verbindung zum PMC-Eight System**

Sobald das Teleskop ausgerichtet ist, ist es an der Zeit, es mit dem PMC-Eight System zu verbinden.

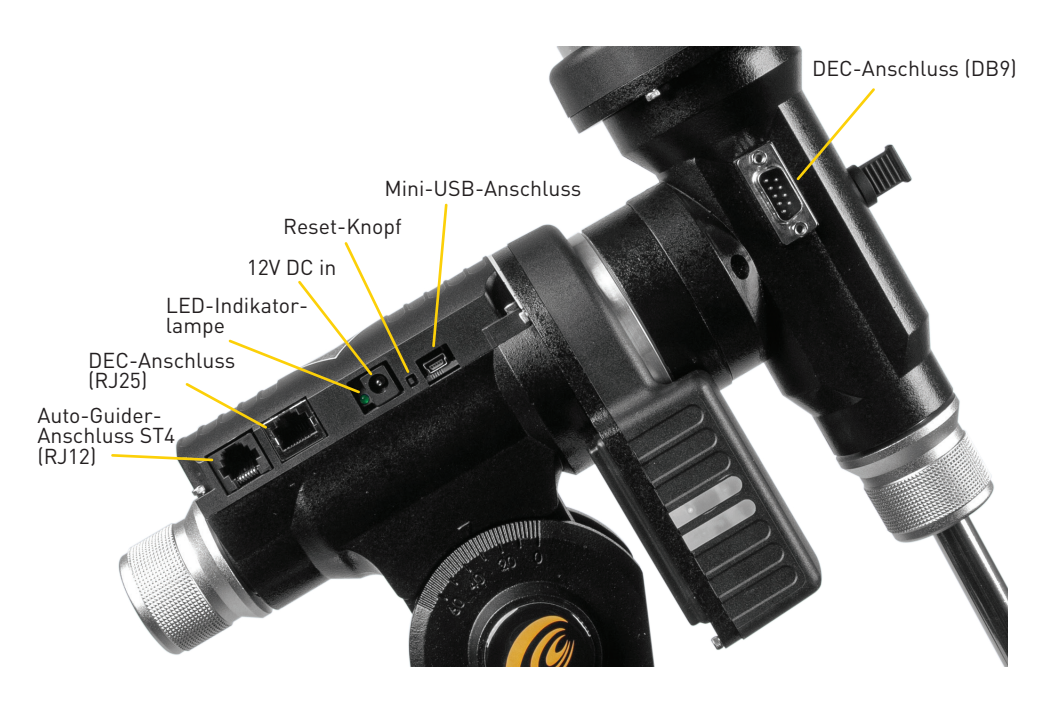

#### **Die Verbindung zum PMC-Eight System:**

- 1. 8 Batterien vom Typ C **(nicht enthalten)** in das Batteriefach einsetzen und das Batteriefach in die Halterung an einem der Stativbeine einsetzen.
- 2. Das DB9- mit dem RJ-25 DEC-Kabel über die entsprechenden Anschlüsse verbinden.
- 3. Das Stromkabel des Batteriefachs in den 12V DC Anschluss stecken. Sobald die Verbindung erfolgt ist, schaltet sich das Gerät ein, angezeigt durch die flackernde rote LED-Lampe neben dem Stromanschluss.
- 4. Ist der PMC-Eight eingeschaltet, wechseln Sie in die Netzwerkeinstellungen Ihres Mobilgerätes oder Computers und und bauen Sie eine Verbindung zum W-LAN Netzwerk der Montierung auf — SSID: PMC-Eight-xxxx. Das Passwort ist "PMC-Eight".

**HINWEIS:** Sie müssen sicherstellen, dass Sie die gewählte Betriebssoftware (ExploreStars App/ ASCOM-Treiber) installiert haben bevor Sie das Mobilgerät oder Computer mit dem PMC-Eight "Netzwerk" verbinden.

Sobald Sie mit dem PMC-Eight verbunden sind, ist eine Verbindung zu anderen W-LAN Quellen nicht mehr möglich, einschließlich der Internetverbindung.

**HINWEIS:** FFür den kabelgebundenen Betrieb und die Verwendung per ASCOM benötigen Sie ein Serial/USB auf Mini-USB Kabel **(nicht enthalten)**.

#### **Wechseln des WLAN-Kanals**

In den meisten Fällen sollte der voreingestellte WLAN-Kanal für eine reibungslose Funktionalität des PMC-Eight™ bestens geeignet sein. Dennoch kann es in einer Umgebung mit erhöhter WLAN-Aktivität erforderlich sein, den voreingestellten WLAN-Kanal zu wechseln.

#### **Wie Sie den W-LAN Kanal wechseln:**

- 1. Schalten Sie die EXOS-100 PMC-Eight ein und lassen Sie den Boot-Prozess durchlaufen (die rote LED-Lampe leuchtet dauerhaft ).
- 2. Stecken Sie den ST4 (RJ-12) W-LAN Dongle in die Auto-Guider-Anschlussbuchse.
- 3. Beobachten Sie den Zyklus der grünen LED-Lampe, währenddessen das System selbstständig neustartet.
- 4. Entfernen Sie den Dongle
- 5. Drücken Sie den Reset-Knopf und warten Sie bis grüne LED wieder dauerhaft erlischt.

Versuchen Sie dann erneut, die ExploreStars App oder den ASCOM Client zu verbinden. Um zu sehen, welcher W-LAN Kanal genutzt wird, laden Sie WiFiInfoView über **www.nirsoft.net** herunter.

#### **Kabelgebundene Bedienung**

Auch wenn das Gerät für den kabellosen Betrieb konzipiert wurde, kann die EXOS-100 PMC-Eight auch direkt an ein Windows-Gerät angeschlossen werden. Hierfür benötigen Sie ein Kabel mit einem Mini-USBStecker vom Type A auf der einen und einen Serial/USB-Stecker vom Type A auf der anderen Seite, das kompatibel mit den Verbindungsanschlüssen Ihres gewählten Geräts ist. Ein solches Kabel ist nicht im LIeferumfang des PMC-Eight enthalten.

**HINWEIS:** Der ASCOM-Treiber unterstützt die kabelgebundene und kabellose Bedienung. Die ExploreStars App unterstützt nur die kabellose Bedienung. Sie müssen den ExploreStars PMC-Eight ASCOM-Treiber nutzen, wenn Sie den Mini-USB-Anschluss nutzen möchten.

Sie müssen die voreingestellte Anschlussverbindung entsprechend der gewünschten Konfiguration unter Anwendung des Verfahrens in o.g. Anwendungshinweis auf PMC8-AN003 ändern.

#### **Weitere Unterstützung**

Wenn Sie weitere Fragen zum PMC-Eight™ haben und für eine Auswahl an Videoanleitungen (englischsprachig) besuchen Sie **www.explorescientific.com/pmc-eight/**

Für häufig gestellte Fragen besuchen Sie die Knowledge Base (englischsprachig) unter: **www.explorescientific.com/knowledgebase** und öffnen Sie den Ordner 'PMC-Eight Questions'.

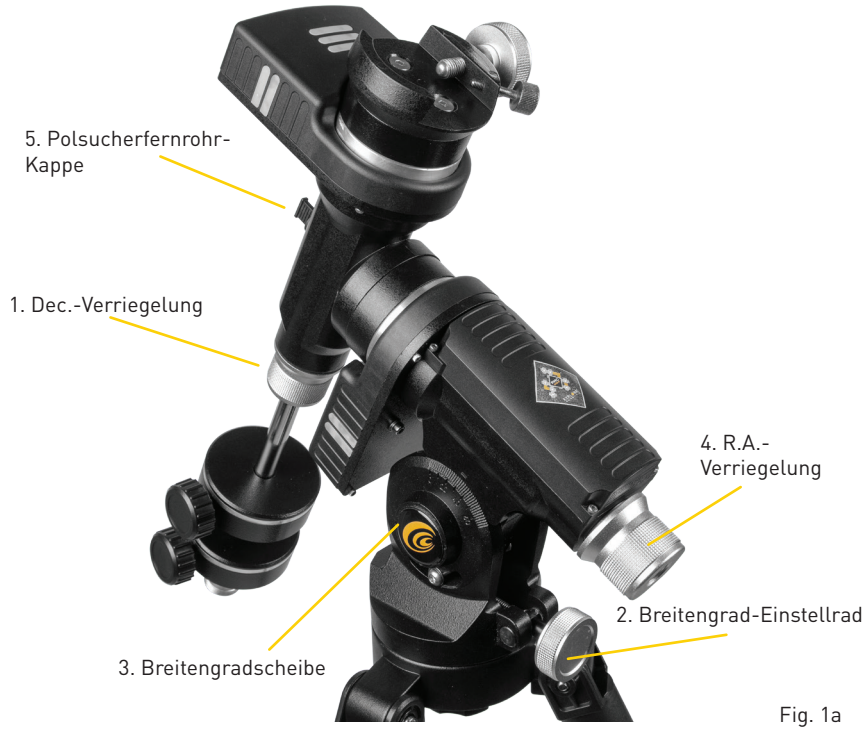

# **Polare Ausgangsposition einrichten**

HINWEIS: Der folgende Prozess hilft Ihnen anfangs, Ihre Montierung näher an die richte Ausrichtung mit dem Nordpole zu bringen. Entfernen Sie dann die Kappe des Polsucherfernrohrs und blicken Sie durch die obere RA-Verrigelung durch den Ausrichtungstunnel in der RA-Achse.

- 1. Die Montierung durch Einstellen der Stativbeinlängen in die Waage bringen. Dazu die eingebaute Wasserwaage zur Hilfe nehmen.
- 2. Die R.A.-Sperre (4, Fig. 1a) lösen. Den optischen Tubus (OTA) drehen bis der Gegengewichtsstab gerade nach unten über die Montierung zeigt.
- 3. Die gesamte Teleskop-Konstruktion anheben und so drehen, dass das Stativbein in Höhe der Gegengewichtsstange ungefähr nach Norden (auf der Südhalbkugel nach Süden) zeigt. Die Dec.-Sperre (1, Fig. 1a) lösen, damit sich der OTA bewegen lässt. Den Tubus drehen bis er nach Norden (auf der Südhalbkugel nach Süden) zeigt. Die Sperre wieder anziehen. Falls nötig kann der Polarstern als Genauigkeitsreferenz für die Nordausrichtung (oder Octantis für die Südausrichtung) dienen.
- 4. Den Breitengrad des Beobachtungsortes bestimmen. Unter **explorescientific.com/latitude\_longitude** (englischsprachig) können die Längen- und Breitengrade jedes beliebigen Ortes der Erde bestimmt werden. Nachdem die Position des Beobachtungsorts bestimmt wurde, mit der Breitengrad-Einstellschraube (2, Fig. 1a) die Teleskopmontierung so neigen, dass auf dem Ziffernblatt (3, Fig. 1a) der korrekte Breitengrad des gegenwärtigen Beobachtungsortes angezeigt wird.
- 5. Sofern die Schritte 1 bis 4 mit der erforderlichen Genauigkeit durchgeführt wurden, ist das Teleskop nun ausreichend gut auf den Polarstern ausgerichtet, so dass mit ersten Beobachtungen begonnen werden kan. Wurde die Montierung einmal in die Polare Ausgangsposition wie oben beschrieben versetzt, muss die Breitengrad-Einstellung nicht mehr geändert werden, außer die georafische Position wurde geändert (z.B. abweichender Breitengrad) oder eine präzisere polare Ausrichtung wurde vorgenommen.

# **Den Polarstern finden (nur für die Norhalbkugel)**

Das "Star hopping" ist eine Technik, die Amateurastronomen nutzen, um über den Sternenhimmel zu navigieren. Durch die Nutzung leicht wieder erkennbarer Sternenkonstellationen und Asterismen als Leitbilder können Beobachter Sterne und andere Objekte lokalisieren. Der Polarstern, der gewöhnlich als Nordstern bezeichnet wird, kann beim "Star hopping" schnell lokalisiert werden.

Der Polarstern ist bei weitem nicht der hellste Stern an unserem Nachthimmel, aber seit Jahrhunderten dient er als Navigationslicht, das den wahren Norden repräsentiert, da er extrem nah am nördlichen Himmelspol liegt. Obwohl diese Position nicht immer so erhaben war, hat die gegenwärtige Stellung des Polarsterns schon Jahrhunderte überdauert und wird noch Jahrhunderte andauern.

#### **Die Schritte zum Auffinden des Polarsterns mit Hilfe der "Star hopping"-Methode:**

- 1. Lokalisieren Sie den Asterismus Großer Wagen im Sternenbild Ursa Maior. Das populäre Himmelsobjekt definiert sich über sieben Sterne. Die beiden Sterne an der Vorderkante des "Korbes" des Großen Wagens sind Merak and Dubhe.
- 2. Ziehen Sie eine imaginäre Linie von ddem unteren Stern (Merak) an der Vorderkante bis zum oberen Stern (Dubhe) an der vorderen Ecke. Verlängern Sie die Linie bis zum ersten hellen Stern, den Sie sehen können. Das ist der Polarstern. (Fig. 2a).
- 3. Um die Position zu überprüfen, suchen Sie nach dem Asterismus Kleiner Wagen. Der Polarstern ist der Ankerstern am Ende der "Deichsel" des Kleinen Wagens (im Sternenbild Ursa Minor).

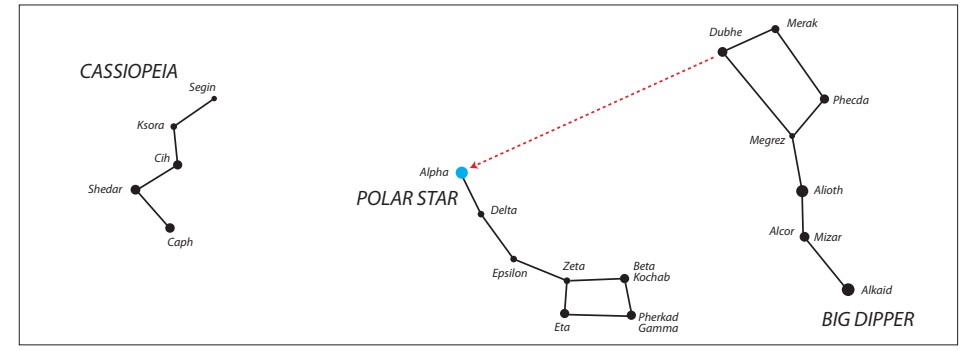

Fig. 2a

# **Präzise polare Ausrichtung – die Drift-Methode**

Mit dieser Methode werden Azimut und Höhe separat ausgerichtet bis die Effekte des Sterndriftings behoben sind. Diese Methode eignet sich für Nutzer auf der Nord- wie auch auf der Südhalbkugel.

#### **• Azimutale Ausrichtung**

Einen Stern am Himmelsäquator und Meridian wählen (z.B. Stunden =  $0^{\circ}$  und Deklination =  $0^{\circ}$ ).

- Wenn im Laufe der Zeit der Stern südlich durchs Okular driftet, dann zeigt das Südende der Polachse östlich zum Himmelspol.
- Wenn der Stern nördlich hindurchzieht, dann zeigt das Südende der Polachse westlich zum Himmelspol.

#### **• Höhenausrichtung**

Einen Stern im Osten (und/oder Westen) auf der Südhalbkugel mit Dec. = 0º wählen, der niedrig am Horizont steht.

- Wenn im Laufe der Zeit der Stern nördlich durchs Okular driftet, dann ist die Höhe zu gering.
- Wenn der Stern südlich hindurchzieht, dann ist die Höhe zu hoch.

Weitere Informationen zur Polsucherausrichtung auf der Südhalbkugel finden Sie auf der englischsprachigen Website der Astronomical Society of South Australia unter **www.assa.org.au/resources/equipment-reviews/polar-alignment**

# **Willkommen bei ExploreStars!**

Die speziell für das PMC-Eight™ entwickelte, intuitive ExploreStars App wird Ihre Ihnen den Einstieg in die Astronomie sehr erleichtern. Schon die Ausrichtung der Teleskopmontierung ist mit der Unterstützung des PMC-Eight Goto Systems ein Kinderspiel und es führt Sie anschließend zu über tausende von Himmelsobjekten. Außerdem erfahren Sie viel Wissenswertes über diese Objekte. Neben all diesen automatischen Funktionen lässt es dennoch Raum für den manuellen Betrieb.

# **Installation der ExploreStars App**

Die freie ExploreStars App kann für Microsoft Windows, Apple iOS oder Android Endgeräte heruntergeladen werden.

Direkter Download-Link zu allen Betriebssystemvarianten der ExploreStars App: **https://www.explorescientific.de/Software-und-Downloads-fuer-PMC-Eight-System** 

Nach der Installation der ExploreStars App muss nur die Objektdatenbank heruntergeladen werden, die den eigentlichen Inhalt für die App liefert. Besuchen Sie hierzu **www.explorestars. com** (englischsprachig) und folgen Sie den Anweisungen auf der Website zum Herunterladen der umfangreichen Objektdatenbank.

# **Bedienung der ExploreStars APP**

Stellen Sie beim ersten Start der ExploreStars App sicher, dass die Ortsangabe (Längen- und Breitengrad), Datum/Uhrzeit und andere Vitalinformation korrekt sind.

- 1. Gehen Sie zum Menü in der oberen linken Ecke des Bildschirms, öffnen Sie "Settings" und wählen Sie "Preferences". Wenn die Breiten- und Längengradkoordinaten oder das Datum / die Uhrzeit für Ihren aktuellen Standort nicht korrekt sind, aktualisieren Sie die Informationen in den entsprechenden Feldern.
- 2. Wählen Sie dann Ihre Montierung iEXOS 100 um sicherzustellen, dass die Schrittzähler für R.A.- und Dec.-Achse korrekt sind.

Sobald diese Einstellungen gemacht sind, gehen Sie zurück zum Startbildschirm. Auf der rechten Seite sehen Sie die Schaltflächen zur manuellen Steuerung, mit denen Sie Geschwindigkeit und Bewegungsrichtung auswählen können. Auf der oberen Menü-Leiste werden Ihre Objektkataloge angezeigt. Auf der unteren Menü-Leiste werden Ausrichtungsoptionen angezeigt.

## **Ausrichtung**

Nachdem Sie Ihre Einstellungen bestätigt haben, müssen Sie eine Ausrichtung durchführen, um sicherzustellen, dass das Teleskop, das PMC-Eight™-System und der Himmel synchron sind. Die ExploreStars App verfügt über drei Optionen für die Ausrichtung Ihres Systems — **2 Star Alignment, 3 Star Alignment** und **"Alignment Tour"**. Um den Ausrichtungsvorgang zu starten, drücken Sie oder klicken Sie auf die Schaltfläche "Reset Alignment" in der rechten unteren Ecke des Startbildschirms und wählen Sie dann die gewünschte Ausrichtungsoption aus der App-Menü-Leiste unten links aus. HINWEIS: Die Optionen 2 Star und 3 Star Alignment bietet eine "virtuelle" Polausrichtung gegenüber einer "physischen" Polausrichtung. Es ist wichtig, den Unterschied zu verstehen.

## **2 Star Alignment (2-Sterne-Ausrichtung) durchführen:**

- 1. Wählen Sie aus der unteren Menü-Leiste die Option "2 Star Alignment" Die App zeigt ein vorgeschlagenes Ziel an, das der erste sichtbare Ausrichtungsstern sein sollte, der dem westlichen Horizont am nächsten liegt. Falls dieser Stern nicht sichtbar ist oder Sie ihn nicht erkennen, wählen Sie "Try Next Star" und das Programm wird ein anderes Objekt vorschlagen.
- 2. Sobald die App einen Stern zeigt, den Sie von Ihrem Standort sehen können, wählen Sie "Align to this Star". Dadurch wird der Ausrichtungsbildschirm angezeigt.
- 3. Jetzt müssen Sie den Ausrichtungsstern in Ihrem Okular zentrieren. Mit den Schaltflächen auf der rechten Seite des Bildschirms können Sie das Teleskop nach oben, nach unten, nach links und nach rechts bewegen. Die Zahlen stehen für die Geschwindigkeit des Motors – 0 ist am langsamsten und 9 am schnellsten. Während dieses Zentriervorgangs können Sie eher gröbere Änderungen bei einer

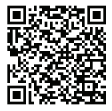

Geschwindigkeit im Bereich von 3 bis 5 vornehmen und dann bei einer Geschwindigkeit von 1 oder 2 feinjustieren. Die höheren Geschwindigkeiten (6-9) sind für größere Bewegungen, sie werden also während dieses Teils des Ausrichtungsprozesses nicht verwendet.

- 4. Nachdem Sie den ausgewählten Stern im Okular zentriert haben, drücken Sie oder klicken Sie auf die "Sync" -Schaltfläche, die sich unter der Nummer 7 befindet.
- 5. Nachdem Sie diesen Stern "synchronisiert" haben, zeigt Ihnen das Display den nächsten verfügbaren Stern an und Sie können den gleichen Vorgang mit dem zweiten Stern durchführen. Basierend auf Ihrer ersten Auswahl wählt das Programm den nächsten Stern, am östlichen Horizont beginnend. Wenn Sie diesen Stern nicht sehen können, wählen Sie "Try Next Star", bis Sie zu einem kommen, der funktioniert.
- HINWEIS: Die Optionen "3 Star Alignment" und "Alignment Tour" folgen dem gleichen Prozess, nur mit einem zusätzlichen Ausrichtungssternen um die Positioniergenauigkeit weiter zu erhöhen.

#### **Point Mode und Track Mode**

Es gibt eine erweiterte Funktion in der ExploreStars-Anwendung, die sicherstellt, dass genaue Nachführraten beibehalten werden, wenn eine korrekte physische Polausrichtung nicht erreicht und die 2- oder 3-Sterne-Ausrichtung ausgeführt wird. Es stehen zwei Nachführ-Modi zur Verfügung, der Track Mode und der Point Mode.

Wird nach einer 2- oder 3-Sterne-Ausrichtung zu einem Objekt geschwenkt, wechselt das System in den Point Mode, der die Montierung auf der Grundlage der in Echtzeit berechneten Motorposition mithilfe der 2- oder 3-Sterne-Punktkorrektur auf das Objekt "ausrichtet".

Das Montierungsverhalten in diesem Modus ist so, dass die Nachführungsrate nicht nur auf der Rektaszensionsachse, sondern auch auf der Deklinationsachse dynamisch angepasst und fünf Mal pro Sekunde aktualisiert wird, um das Objekt in der Mitte des Feldes zu halten.

Wird die Montierung manuell mit den Bedientasten bewegt, kehrt das System in den Track Mode zurück, in dem die Rektaszensionsachsenrate auf den vorgegebenen Wert für die eingestellte Nachführrate eingestellt wird. All diese Funktionen führen zu einer hervorragenden Nachführgenauigkeit sowohl für die visuelle Beobachtung als auch für die Astrofotografie.

Der Point Mode wird im Display als dreieckiges Symbol mit einem "P" dargestellt, der Track Mode wird als quadratisches Symbol mit den Buchstaben "Tr" dargestellt. Selbst wenn keine physische polare Ausrichtung besteht, können Sie sich bei der Astrofotografie immer noch darauf verlassen, dass die Nachführraten korrekt sind. Abhängig von der Brennweite und der Bildskala Ihrer Ausrüstung sind die Belichtungszeiten in Bezug auf die Feldrotation begrenzt.

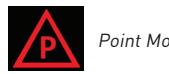

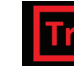

Point Mode **The Track Mode** 

**VORSICHT:** Wenn Sie den Auto-Guider-Anschluss (ST4 RJ-12) mit der ExploreStars App verwenden, MUSS die Steuerung in den "TRACK MODE" versetzt werden. Wenn die Auto-Guider-Funktion im "POINT MODE" ausgeführt wird, verschlechtert sich die Nachführleistung der Montierung, was zu einer geringen Menge NICHT-PERIODISCHER FEHLER führt.

#### **Auffinden von Objekten**

Dank der ExploreStars App ist es sehr einfach, durch den Nachthimmel zu navigieren. Die umfangreiche Datenbank mit über 70.000 Himmelsobjekten ist in sogn. Katalogen organisiert — Messier Objekte, Sonnensystem-Objekte und Ausrichtungssterne.

Um Himmelsobjekte aus den Katalogen zu finden, gehen Sie wie folgt vor:

- 1. Wählen Sie eine der Kategorien in der oberen Menü-Leiste aus. Verschiedene Ziele werden angezeigt.
- 2. Wählen Sie ein Objekt, und die ExploreStars App zeigt ein Bild des Objekts und detaillierte Informationen darüber an.
- 3. Wenn sich das Objekt derzeit oberhalb des Horizonts an Ihrem Standort befindet, erscheint unter dem Bild eine Schaltfläche "Slew to Object" (zum Objekt schwenken).

**HINWEIS:** Wenn sich das Objekt nicht oberhalb des Horizonts an Ihrem Standort befindet, wird die Schaltfläche "Slew to Object" nicht angezeigt.

Wenn Sie die Schaltfläche "Slew to Object" drücken, schwenkt die Montierung zum Objekt. Auf dem Startbildschirm wird eine Karte angezeigt, die einen blinkenden roten Punkt zeigt, der den Ort des ausgewählten Objekts am Himmel darstellt. Durch die Schaltflächen unterhalb dieser Standortanzeige können Sie den optischen Tubus auf das vorherige oder das nächste Objekt dieses Typs bewegen.

#### **Sie können auch die "Take A Tour"-Option auswählen, um den Nachthimmel zu erkunden:**

1. Wählen Sie "Take A Tour" – es wird Ihnen eine Liste von Konstellationen für eine Tour angezeigt.

- 2. Nachdem Sie eine Konstellation ausgewählt haben, zeigt das Display eine Himmelskarte an mit dem Objekt, das dem westlichen Horizont am nächsten liegt der in der Konstellation sichtbar ist.
- 3. Um das Teleskop zum Objekt zu bewegen, wählen Sie "Go To Target". Wenn Sie weitere Details zu diesem Objekt haben möchten, wählen Sie "Target Info" in der rechten unteren Ecke. Um die Tour zu verlassen, drücken Sie einfach auf die App-Leiste.

#### **Teleskop bewegen durch Koordinateneingabe:**

Um das Teleskop auf bestimmte Koordinaten zu bewegen, wählen Sie "Coordinate Input" aus den unteren Menüoptionen. Dadurch gelangen Sie zum Koordinateneingabebildschirm, wo Sie entweder RA/DEC- oder ALT/AZ-Informationen im Dezimal- oder HMS-Format eingeben können. Wenn Sie Ihre Informationen eingegeben haben, wird das Ziel des Teleskops auf dem Bildschirm angezeigt, während dieses schwenkt.

#### **Zusätzliche Sterne laden:**

Um auf zusätzliche Bibliotheken von Himmelsobjekten zuzugreifen, wählen Sie die Option "Load Extra Stars". Um auf Objekte in diesen Bibliotheken zuzugreifen, führen Sie eine Keyword-Suche nach einem Objekt mit der integrierten Windows-Suchfunktion aus. Sobald eine Liste gezeigt wird mit Objekten, die mit Ihrer Suche zusammenhängen, können Sie ein Objekt auswählen und Sie gelangen sofort auf die Informationsseite des Zielobjektes. Wenn das Objekt oberhalb des Horizonts liegt, erscheint die Schaltfläche "Slew to Object" auf dieser Seite. Tippen oder klicken Sie auf diese Schaltfläche, wenn Sie das Objekt anfahren möchten.

#### **Manueller Betrieb**

Das Teleskop kann manuell über das Bedienfeld auf der rechten Seite des Startbildschirms der Anwendung bewegt werden. Die Zahlen stehen für die Geschwindigkeit der Montierung – 0 ist am langsamsten und 9 am schnellsten. Im Allgemeinen ist jede Geschwindigkeit doppelt so schnell wie die vorherige. Nach der Wahl der Geschwindigkeit, verwenden Sie die Navigationstasten (oben, unten, links, rechts), um das Teleskop auf die gewünschte Position zu bewegen. Sie können die Montierung auch manuell über die "Kompass"- Funktion auf der linken Seite des Startbildschirms steuern. Das Explore Scientific Logo in der Mitte des Kompasses antippen und in die Richtung ziehen, in die Sie das Teleskop bewegt werden soll. Wenn Sie den Punkt verschieben, erscheint in der Mitte eine Zahl, die die Geschwindigkeit zeigt, mit der Sie die Montierung bewegen. Je weiter Sie den Punkt von der Startposition bewegen, desto schneller wird sich der Tubus in diese Richtung bewegen.

#### **Weitere Funktionen**

**Park mount (Montierung parken):** Mit dieser Option wird die Montierung in ihre Ausgangsposition zurück geleitet - zum nördlichen Himmelspol zeigend oder sehr dicht beim Polarstern.

**Reset Alignment (Einstellungen zurücksetzen):** Immer wenn das Teleskop/die Montierung an einem andere Ort aufgestellt wird, muss der Ausrichtungsprozess erneut durchgeführt werden. Mit dieser Funktion werden alle bisherigen Ausrichtungsinformationen gelöscht.

**Emergency Stop (Not-Stopp):** Falls Sie die Montierung plötzlich anhalten müssen, tippen Sie auf eine der Steuerungstasten oder auf die Kompassrose.

**Sync on Target (Mit Ziel synchronisieren):** Wenn Sie feststellen, dass sich das Ziel nach der Ausführung eines Direktbefehls (aufgrund von Fehlausrichtungen, unzureichendem Leveling, falscher Zeitausgabe oder Fehlern bei der Standortposition) im Okular nicht gut zentriert befindet, zentrieren Sie das Objekt. Tippen Sie dann auf die Taste 'Sync on Target'. Diese Funktion synchronisiert das Teleskop im Wesentlichen auf einen bestimmten Bereich des Himmels. Das nächste Objekt wird besser zentriert, sofern es nicht zu weit von dem Ziel entfernt ist, mit dem Sie synchronisiert wurden.

# **Installation des ASCOM-Treibers für das PMC-Eight-System**

Explore Scientific hat zwar eine eigene App entwickelt - ExploreStars -, um die PMC-Eight zu betreiben, uns ist aber bewusst, dass die Astronomie-Community sehr divers ist. Aus diesem Grund bieten wir auch den PMC-Eight-ASCOM-Treiber an, damit die Nutzer eine ASCOM-basierte Planetariumssoftware verwenden können, um PMC-Eight drahtlos oder kabelgebunden zu betreiben.

Mit diesem Treiber ist PMC-Eight mit einer großen Auswahl an Führungssoftware kompatibel, die auf dem Branchenstandard ASCOM-Interface aufbauen - darunter das WorldWide Telescope der American Astronomical Society. Dieses riesige virtuelle Observatorium ist eine großartige kostenlose Ressource, die von Astronomie-Profis und -Amateuren ebenso verwendet wird wie von Leitern von Planetarien, und zwar wegen ihrer hochwertigen Daten und der realen Bilder, die von einigen der fortschrittlichsten Teleskopen der Welt stammen. Genau diese Bilder werden auch von Profis in der Forschung verwendet. Das Programm ermöglicht die Steuerung von PMC-Eight mit unserem ASCOM-Treiber, bietet aber auch Tools, um beeindruckende Full-Motion-Multimedia-Touren mit Sound und Visualisierungen zu erstellen, mit denen Profi-Astronomen ihre Forschung voranbringen können.

WWT wurde ursprünglich von Microsoft Research entwickelt und wird von der American Astronomical Society (AAS) gehostet. Das Programm und die Daten wurden mit einer Philosophie der ständigen Verbesserung entwickelt. Explore Scientific und die AAS schlossen sich 2016 zusammen und starteten den WWT-Wettbewerb für die besten neuen Touren. Den ersten Preis gewann Beau Hartweg für seine Tour 'Eclipse: Countdown to Totality'.

WWT gehört zu den ultimativen Planetariums- und Teleskopsteuerungsplattformen, die heutzutage verfügbar sind. Diese funktionsreiche Anwendung wird von Millionen Amateur- und Profi-Astronomen sowie von Planetari-umspädagogen in aller Welt verwendet und von der AAS kostenlos zur Verfügung gestellt. Besuchen Sie **worldwidetelescope.org**

Weitere beliebte ASCOM-Softwarepakete, die sich für die Nutzung mit der PMC-Eight eignen, sind: ACP, APT, AST / ATC & Ricerca (Omega Lab), AstroArt, AstroMB, Cartes du Ciel / Sky Chart, CCD AutoPilot, DeepSky, Deepsky Planner,

DFM Engineering, Earth Centered Universe Pro, EasySky, Eye and Telescope, Project Pluto, Hallo Northern Sky, Maxim DL, MaxPoint, PinPoint Astrometric, Prism, Sequence Generator Pro, Sidereal Technology, The Sky, SkyMap Software, SkyTools 3, Star Atlas PRO, Sky Observer, StarryNight, Stellarium und Virtual Moon Atlas.

**HINWEIS:** Das Urheberrecht für diese Pakete liegt jeweils bei den Rechteinhabern. Suchen Sie im Internet nach Installationsprogrammen für diese Anwendungen.

Dieses Handbuch führt Sie durch die Installation des ASCOM-Treibers, Sie finden es unter **www.explorescientific.com/pmc-eight/**

#### **Installation des ASCOM-Treibers**

Zur Installation des ASCOM-Treibers für den PMC-Eight™, folgende Schritte durchführen:

- 1. Die Website der ASCOM-Standards **(www.ASCOM-Standards.org)** aufrufen und die neueste ASCOM-Plattform über den Link oben rechts auf der Seite herunterladen.
- 2. Das Setup-Programm für die Plattform ausführen und den Anweisungen im Programm folgen.
- 3. Nach der Plattform-Installation erscheint auf dem Desktop oder in der Programmliste das Icon für das Programm ASCOM Diagnostics. Das Programm starten.
- **HINWEIS:** Der folgende Schritt wird ein paar Minuten dauern. Dabei werden alle Plattform-Treiber und -Programme getestet, um den ordnungsgemäßen Betrieb der Plattform zu gewährleisten.
- 4. Die Schaltfläche "Run Diagnostics" drücken, um zu überprüfen, ob die Plattform korrekt installiert wurde.
- 5. Nach dem Test sicherstellen, dass keine Fehler auftreten.
- **HINWEIS:** Über die Schritte 6 bis 8 gelangen Sie zur Website ASCOM-Standards.org. Hier kann der ASCOM-Treiber für den PMC-Eight™ heruntergeladen werden. Besuchen Sie die englischsprachige Webseite unter **www.explorescientific.com/pmc-eight**
- 6. Die Download-Seite ist über das Menü oben links der ASCOM-Standards.org-Website erreichbar.
- 7. "Telescope/Mount Driver Download" aus dem Menü in der oberen linken Ecke der Seite wählen.
- 8. Auf der "Telescope/Mount Driver"-Seite nach unten scrollen und den Abschnitt zum PMC-Eight™ suchen. Die Schaltfläche "Visit Site" anklicken, um auf die Website des PMC-Eight™ zu gelangen.
- 9. Auf der Website für den PMC-Eight™ ASCOM-Treiber auf den Link zum Download des ASCOM-Treibers klicken und das Setup-Programm herunterladen.
- 10. Das Setup-Programm für den PMC-Eight™ ASCOM-Treiber ausführen und den Anweisungen im Programm folgen.
- 11. Nach der Installation des PMC-Eight™ ASCOM-Treibers den Computer neustarten.
- 12. Die Motoren der Montierung mit dem PMC-Eight™ System verbinden und den PMC-Eight™ Controller einschalten bzw. mit Strom versorgen.
- **HINWEIS:** Die Schritte 13 bis 30 durchführen, um den PMC-Eight™ unter Verwendung des ASCOM-Treibers zu testen.
- 13. Nach dem Neustart des Systems die Netzwerkeinstellungen aufrufen und nach der SSID des PMC-Eight™ suchen ("PMC-EIGHT-XX"). XX steht für eine automatisch erstellte alphanumerische Kombination mit zwei Zeichen (z.B. "C5").
- **HINWEIS:** Beim Verbinden mit der PMC-Eight™ SSID erfolgt eine Passwortabfrage. Das werkseitig eingestellte Passwort lautet "PMC-Eight".
- 14. Die Verbindung zum PMC-Eight™ Netzwerk aufbauen. Die Verbindung zeigt "LIMITED" an, da es sich hier um eine lokale AD HOC-Netzwerkverbindung handelt.
- 15. Auf dem Desktop bzw. in der Programmliste das Icon für ASCOM Diagnostics suchen und das Programm starten.
- 16. Im oberen Menü des Diagnose-Tools sind die Punkte "Choose Device" (Gerät auswählen) und "Choose and Connect to Device" (Gerät auswählen und verbinden) zu finden.
- 17. Hierüber werden die entsprechende Programmfenster geöffnet. "Choose" anklicken.
- 18. Das Programmfenster "ASCOM Chooser" wird angezeigt. "ES\_PMC8.Telescope" aus der Dropdown-Liste wählen. (Fig. 1)

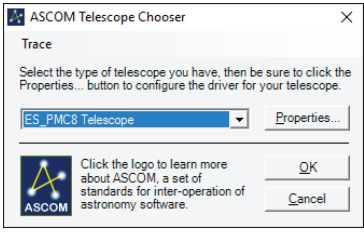

Fig. 1: ASCOM Telescope Chooser Fenster.

19. "Properties" (Einstellungen) anklicken. Das PMC-Eight™ ASCOM Driver Configuration Fenster wird angezeigt. (Fig. 2)

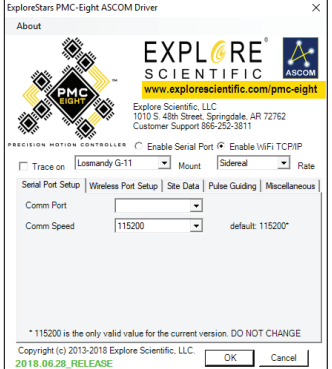

Fig. 2: PMC-Eight™ ASCOM Driver Configuration Fenster.

- 20. Die entsprechende Montierung aus der Dropdown-Liste auswählen.
- 21. Das Optionsfeld "Enable WiFi TCP/IP" aktivieren.
- 22. Die Standardwerte für das "Wireless Port Setup" sind für diese Installation korrekt.
- 23. Die "Site Data" für den gegenwärtigen Standort aktualisieren.
- 24. "OK" anklicken, um die Einstellungen zu bestätigen und das Fenster zu schließen.
- 25. Im "ASCOM Telescope Chooser" ebenfalls "OK" anklicken, um zu bestätigen und das Fenster zu schließen.
- 26. Im Fenster "Device Connection Tester" auf die Schaltfläche "Connect" klicken und sicherstellen, dass das Programm mit dem PMC-Eight™ verbunden ist.
- 27. Im Fenster "Device Connection Tester" die Schaltfläche "Get Profile" anklicken und sicherstellen, dass die verschiedenen ASCOM-Parameter des PMC-Eight™ angezeigt werden.
- 28. Es sollte mehr oder weniger Folgendes angezeigt werden:

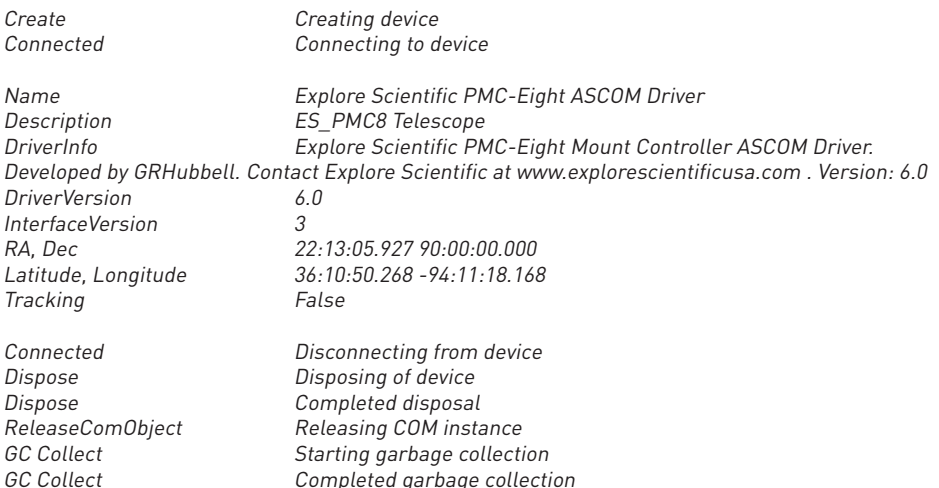

- 29. Das Fenster "Device Connection Tester" schließen.
- 30. Das ASCOM Diagnostics Programm beenden.
- 31. Wenn das PMC-Eight™ nicht mehr verwendet wird, die Netzwerkeinstellungen auf die normale SSID zurücksetzen – ansonsten starten Sie Ihren ASCOM Planetarium Client oder einen anderen ASCOM Client und verbinden Sie die PMC-Eight mit dem ASCOM Chooser im Client.

#### **Weitere Unterstützung**

Wenn Sie weitere Fragen zur Installation des ASCOM-Treibers für den PMC-Eight™ haben, wenden Sie sich an unseren Kundenservice unter +49 2872 - 80 74-400 und für eine Auswahl an Videoanleitungen besuchen Sie die englischsprachige Website **www.explorescientific.com/pmc-eight/**

Für häufig gestellte Fragen besuchen Sie die Knowledge Base unter **www.explorescientific.com/knowledgebase**

# **Treten Sie der OpenGOTO community bei!**

Einer der revolutionärsten Aspekte des PMC-Eight™ OpenGOTO Systems ist zweifellos die Open Source-Software. Mit diesem Precision Motion Control System können Sie ein einzigartiges Beobachtungserlebnis schaffen und Ihre eigene Inspiration in der Bewegung finden.

Das PMC-Eight™ wurde speziell dafür entwickelt, damit Sie Ihre Kreativität bei der Verwendung des Systems entfalten können.

Besonderer Wert wurde auf die Barrierefreiheit gelegt, um das volle Potenzial dieses außergewöhnlichen Systems ausschöpfen zu können. Das Ergebnis ist der vollständige Zugriff auf den Programmier-Code, mit dem das PMC-Eight ™ OpenGOTO gesteuert wird.

Das Softwareentwickler-Kit bietet die Bausteine, die benötigt werden, um die Möglichkeiten zur Anpassung dieses leistungsstarken Systems zu entdecken und um den individuellen Anforderungen besser gerecht zu werden. Programmierer können ihr spezielles Wissen nutzen, um die robuste Elektronik des PMC-Eight™ zu 'manipulieren', zu der ein Zweikanal-Multiprozessor-Mikrocontroller mit acht unabhängig voneinander arbeitenden Zentraleinheiten gehört. Zu den weiteren Eigenschaften zählen eine nichtflüchtige EEPROM-Speicherbank mit 64 KByte für die Speicherung von Parametern, drahtloses Ethernet 10/100 mit voller IP-Funktionalität, das den Betrieb von überall mit einem Browser, ASCOM oder eine Anwendung über das Web oder den seriellen Port ermöglicht, sowie ein nichtflüchtiger Speicher zum Speichern weiterer Parameter. Die Elektronik enthält des Weiteren einen Autoguider-Port (ST4-Kontakteingang).

Auf der englischsprachigen Website **www.explorescientific.com/pmc-eight/** finden innovative Denker, die daran interessiert sind, Anpassungen am PMC-Eight™ vorzunehmen, das SDK (Software Development Kit) und erhalten Zugang zur OpenGOTO Community, in der sie sich in einem etablierten Forum mit anderen Programmierern austauschen können.

Machen Sie dieses System zu Ihrem eigenen! Wir sind schon gespannt auf die Ergebnisse.

# **Share the Sky!**

Menschen für die Wunder des Universums zu begeistern gehört zu den schönsten Erlebnissen eines Astronomen.

Wenn Sie Ihre Beobachtungen in den Weiten des Nachthimmels mit anderen teilen, können Sie erleben, wie sich ihr Staunen entfaltet, wenn sie Himmelsspektakel wie das fein gemeißelte Gelände auf dem Mond, die eleganten Ringe des Saturns oder die blauweißen Sterne des Orion-Nebels zum ersten Mal sehen.

Sei es in Ihrem Hinterhof, an der Straßenecke oder bei einem Teleskoptreffen - wenn Sie Ihr Teleskop für die Öffentlichkeitsarbeit einsetzen, führen Sie eine Tradition weiter, mit der Galileo bereits vor über 400 Jahren begonnen hat. Seit jener Zeit ist das Wissen der Menschheit über das Universum in erstaunlichem Tempo gewachsen, und ein großer Teil dieser Entdeckungen beruht auf der Freude am Erkunden, die der Blick durch ein Teleskop auslöst. Im Jahr 2000 wurde das Astronomy Outreach network (AOn) gegründet, um öffentlichkeitswirksame Projekte von Astronomen auf unterschiedlichen Ebenen zu fördern und ins Rampenlicht zu stellen. Diese gemeinnützige Organisation hat es sich zur Aufgabe gemacht, Verbindungen zwischen einzelnen Astronomen, Astronomievereinen und größeren Bildungsinitiativen mit Astronomie- oder Weltraum-Bezug herzustellen. Ganz gleich, wo Sie auf Ihrem Weg in die Öffentlichkeit stehen - AOn ist eine großartige Ressource, auf die Sie unter www.astronomyoutreach.net oder über Facebook und Twitter zugreifen können.

Wie Carl Sagan feststellte: "Die Erde ist eine kleine Bühne in einer gigantischen kosmischen Arena und für den Moment unser einziger Lebensraum." Am Okular lösen sich die kleinlichen Differenzen der Menschen untereinander auf, denn unser gemeinsamer Platz im Universum wird in die richtige Perspektive gerückt. Wir teilen uns diesen "blassblauen Punkt", und anderen die Fragilität unseres gemeinsamen Wohnorts erkennen zu helfen, ist entscheidend für unser Überleben.

Wir möchten Sie dazu ermuntern, anderen den Zugang zu den Sternen zu ermöglichen, während Sie auf Ihre eigene Entdeckungsreise gehen. Die bewusstseinserweiternde Erfahrung, die Sie dabei teilen, kann wirklich etwas bewirken, indem sie mehr Menschen inspiriert, mehr über den Planeten, das Sonnensystem, die Galaxie und das Universum zu erfahren, wo wir zuhause sind.

Besuchen Sie **www.astronomyoutreach.net** noch heute!

# SERVICE @ 25

#### **Service**

Bitte kontaktieren Sie zuerst das Service-Center für Fragen zum Produkt oder zu Ansprüchen, vorzugsweise per E-Mail.

**Germany / Austria**

E-Mail: service@explorescientific.de Telephone\*: +49 28 72 80 74 310

Explore Scientific GmbH Kundenservice Gutenbergstr. 2 46414 Rhede Germany

#### **Great Britain / Republic of Ireland**

e-mail: service@bresseruk.com Telephone\*: +44 1342 837 098

Bresser UK Ltd Customer Service Explore Scientific Unit 1 starborough Farm, Starborough Road, Nr Marsh Green, Edenbridge, Kent TN8 5RB Great Britain

**Fance / Belgium** e-mail: sav@bresser.fr Téléphone\*: 00 800 6343 7000

Bresser France SARL Service après-vente Explore Scientific Pôle d'Activités de Nicopolis 260, rue des Romarins 83170 Brignoles France

#### **Netherlands / Belgium**

e-mail: info@folux.nl Teléfono\*: +31 528 23 24 76

Folux B.V. Klantenservice Explore Scientific Smirnoffstraat 8 7903 AX Hoogeveen Nederlands

#### **Spain / Italy / Portugal**

e-mail: servicio.iberia@bresser.de Teléfono\*: +34 91 67972 69

Bresser Iberia SLU Servicio al Cliente Explore Scientific c/Valdemorillo,1 Nave B P.I. Ventorro del cano 28925 Alcorcón Madrid España

# **Die richtige Pflege**

Die iEXOS-100 ist ein Präzisionssystem; alle Teile frei von Schmutz und Staub zu halten ist für optimales Funktionieren unerlässlich.

Nach jedem Gebrauch sollten Sie alle Teile der Montierung mit einem sauberen Tuch abwischen. Bringen Sie das Motorensystem oder andere Teile NICHT mit Wasser oder anderen Flüssigkeiten in Berührung.

# **WARNUNGEN**

Lesen Sie die Anleitung, Sicherheitshinweise und Erste-Hilfe-Informationen sorgfältig und befolgen Sie diese.

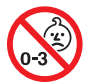

**SONNENWARNUNG:** Versuchen Sie nicht, mit diesem Gerät die Sonne zu beobachten! Eine Beobachtung der Sonne - auch nur für einen Augenblick - resultiert sofort in irreparablen Schäden am Auge, bis hin zur Erblindung. Schäden am Auge verursachen selten Schmerzen, daher bemerkt der Beobachter erst, dass Schäden aufgetreten sind, wenn es bereits zu spät ist. Richten Sie das Gerät nicht auf die Sonne oder in deren Nähe. Schauen Sie nicht durch das Gerät, während es sich bewegt. Kinder sollten das Gerät nur unter der Aufsicht Erwachsener benutzen.

**RESPEKTIEREN SIE DIE PRIVATSPHÄRE:** Respektieren Sie die Privatsphäre anderer, wenn Sie dieses Gerät einsetzen. Verwenden Sie das Gerät beispielsweise nicht, um in die Wohnungen andere Menschen zu blicken.

**ERSTICKUNGSGEFAHR:** Halten Sie Packmaterial wie Plastiktüten und Gummiringe von Kindern fern, da dieses Material Erstickungsgefahr bedeutet.

**ERBLINDUNGSGEFAHR:** Verwenden Sie dieses Gerät NIEMALS, um direkt in die Sonne oder deren unmittelbare Nähe zu schauen. Dies kann zum dauerhaften Verlust der Sehkraft führen.

**BRANDGEFAHR:** Setzen Sie das Gerät und insbesondere die Linsen nicht direktem Sonnenlicht aus. Die Bündelung der Strahlen kann Brände auslösen.

– Setzen Sie das Gerät nicht Temperaturen über 60 °C aus.

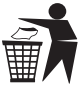

**ENTSORGUNG:** Halten Sie Packmaterial wie Plastiktüten und Gummiringe von Kindern fern, da sonst Erstickungsgefahr besteht. Entsorgen Sie Verpackungsmaterial entsprechend den gesetzlichen Vorschriften. Setzen Sie sich bei Bedarf mit den zuständigen Behörden vor Ort in Verbindung und führen Sie das Material nach Möglichkeit dem Recycling zu.

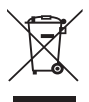

- Das WEEE-Symbol, falls vorhanden, zeigt an, dass dieses Gerät elektrische oder elektronische Komponenten enthält, die separat gesammelt und entsorgt werden müssen.
- Entsorgen Sie Elektro- oder Elektronikschrott niemals im allgemeinen Hausmüll. Sammeln und entsorgen Sie diese Abfälle separat.
- Nutzen Sie die Sammel- und Rückgabesysteme, die Ihnen zur Verfügung stehen, oder Recycling-Programme vor Ort. Setzen Sie sich mit den örtlichen Behörden oder dem Händler in Verbindung, um zu erfahren, welche Programme vorhanden sind.
- Elektrische und elektronische Geräte enthalten Gefahrenstoffe, die, wenn sie nicht fachgerecht entsorgt werden, in den Boden übergehen können. Das führt zu Boden und Wasserverschmutzung,

die wiederum eine Gefahr für die Gesundheit und für Wildtiere darstellt.

– Es ist unerlässlich, dass Verbraucher Elektro- oder Elektronikschrott nach Möglichkeit wiederverwerten oder recyceln, damit dieser nicht in Deponien oder unbehandelt in der Müllverbrennung landet.

#### **WARNHINWEISE ZU DEN BATTERIEN:**

- Das Gerät enthält elektronische Komponenten, die mit Batterien angetrieben werden.
- Halten Sie die Batterien von Kindern fern!
- Achten Sie beim Einlegen der Batterien auf die richtige Polarität. Legen Sie die Batterien entsprechend der Markierung +/- ein.
- Verwenden Sie nicht alte und neue Batterien gleichzeitig. Tauschen Sie alle Batterien zur selben Zeit aus. Kombinieren Sie nicht Alkali-, Zink-Kohle-Batterien und wiederaufladbare Nickel-Cadmium-Akkus.
- Schließen Sie weder das Gerät noch die Batterien kurz, werfen Sie diese nicht ins Feuer.
- Leckende oder beschädigte Batterien können Verletzungen verursachen, wenn sie mit der Haut in Berührung kommen. Tragen Sie geeignete Schutzhandschuhe, wenn Sie mit solchen Batterien arbeiten müssen. Nehmen Sie die Batterien aus dem Gerät, bevor Sie es für längere Zeit einlagern, damit diese nicht lecken.
- Tauchen Sie das Batteriefach nicht in Wasser.
- Versuchen Sie nicht, Batterien, die dafür nicht vorgesehen sind, wiederaufzuladen.
- Wiederaufladbare Batterien sind aus dem Gerät zu nehmen, Wiederaufladbare Batterien dürfen nur unter Aufsicht eines Erwachsenen aufgeladen werden.
- Leere Batterien sind zum Aufladen aus dem Gerät zu nehmen. Die Anschlüsse dürfen nicht kurzgeschlossen werden.
- Entsorgen Sie Batterien fachgerecht.

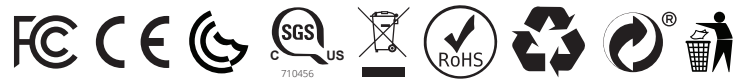

Dieses Gerät entspricht Artikel 15 der FCC-Regeln. Es darf unter folgenden Bedingungen betrieben werden: (1) Dieses Gerät darf keine schädlichen Interferenzen verursachen, und (2) dieses Gerät muss alle empfangenen Interferenzen annehmen, auch solche, die unerwünschte Reaktionen auslösen können.

HINWEIS: Das Gerät wurde getestet und als den Grenzwerten für ein Digitalgerät der Klasse B gemäß Artikel 15 der FCC-Regeln entsprechend befunden. Diese Grenzwerte sind so festgelegt, dass sie einen angemessenen Schutz vor schädlichen Interferenzen in Wohngebieten ermöglichen. Das Gerät erzeugt und nutzt Hochfrequenz-Energie und kann diese abstrahlen; wird es nicht entsprechend der Anleitung installiert und verwendet, kann dies schädliche Interferenzen im Funkverkehr verursachen. Es gibt allerdings keine Gewähr dafür, dass bei einer bestimmten Installation keine Interferenzen auftreten. Wenn dieses Gerät für den Rundfunkempfang schädliche Interferenzen verursacht, was sich dadurch feststellen lässt, dass das Gerät aus- und wieder eingeschaltet wird, ist der Benutzer gehalten, die Interferenzen durch eine oder mehrere der folgenden Maßnahmen zu beheben:

- die Empfangsantenne neu ausrichten oder an eine andere Stelle bringen
- den Abstand zwischen dem Gerät und dem Empfänger vergrößern
- das Gerät an einen anderen Stromkreis als den Empfänger anschließen
- den Händler oder einen erfahrenen Radio-/Fernsehtechniker um Hilfe bitten.

Dieses Digitalgerät der Klasse B entspricht dem kanadischen ICES-003. Cet appareil numérique de la classe B est conforme à la norme NMB-003 du Canada.

Dieses Gerät entspricht dem lizenzfreien RSS-Standard von Industry Canada. Es darf unter folgenden Bedingungen betrieben werden: (1) Dieses Gerät darf keine Interferenzen verursachen, und (2) dieses Gerät muss alle Interferenzen annehmen, auch solche, die unerwünschte Reaktionen des Geräts auslösen können.

Le présent appareil est conforme aux CNR d'Industrie Canada applicables aux appareils radio exempts de licence. L'exploitation est autorisée aux deux conditions suivantes : (1) l'appareil ne doit pas produire de brouillage, et (2) l'utilisateur de l'appareil doit accepter dout brouillage radioélectrique subi, même si le brouillage est susceptible d'en compromettre le fonctionnement.

Dieses Gerät entspricht RSS-247 von Industry Canada, der Betrieb unterliegt der Bedingung, dass dieses Gerät keine schädlichen Interferenzen verursacht.

Le présent appareil est conforme aux CNR-247 d'Industrie Canada applicables aux appareils radio. l'appareil ne doit pas produire de brouillage.

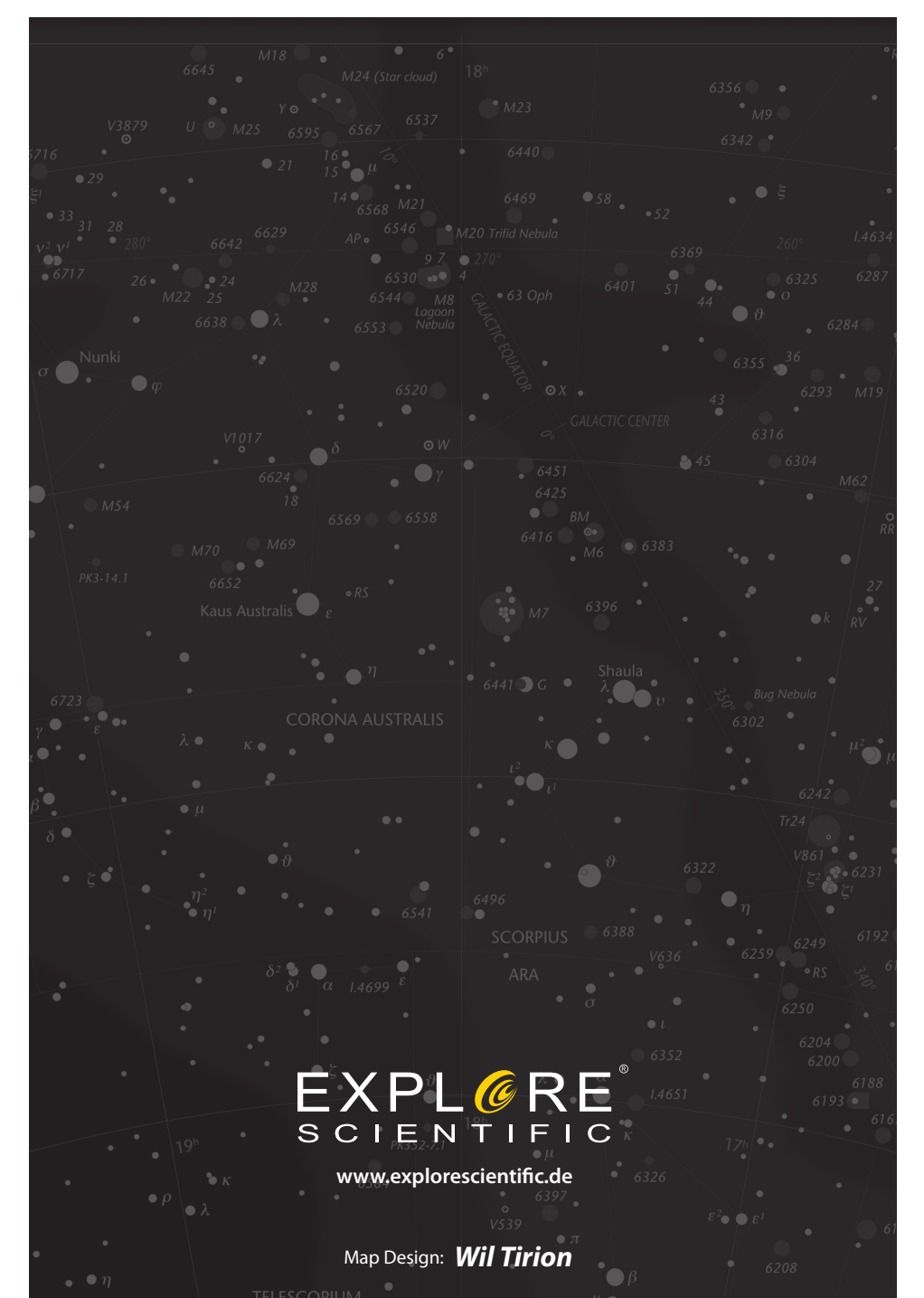

©2019 Explore Scientific GmbH. All model names and logos are registered trademarks.